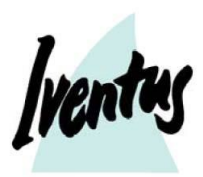

# **Ansökan om turistvisum till Ryssland**

# *LÄS INFORMATIONEN INNAN DU BÖRJAR FYLLA I VISUMFORMULÄRET*

# **Innehåll**

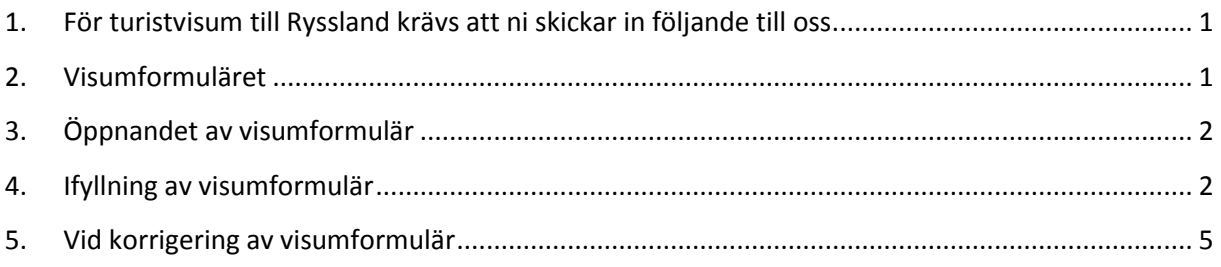

## <span id="page-0-0"></span>**1. För turistvisum till Ryssland krävs att ni skickar in följande till oss**

- Pass i original
- Ett id-foto (35 x 45 mm)
- Försäkringsintyg i original
- Korrekt ifyllt visumformulär

### **2. Visumformuläret**

<span id="page-0-1"></span>Visumformuläret ska fyllas i elektroniskt. Formuläret hittar om du öppnar din webläsare och anger: **[https://visa.kdmid.ru](https://visa.kdmid.ru/)** (denna webadress skrivs in högst upp på sidan och kan inte sökas fram på Google). Följ sidans instruktioner för ifyllnad och utskrift. Ansökan ska bara fyllas i med latinska bokstäver. *Å skrivs AA, Ä skrivs AE och Ö skrivs OE.* Ytterligare information finns på vår hemsida [www.iventustravel.se/Visum-Ryssland-2.](http://www.iventustravel.se/Visum-Ryssland-2) Ansökan ska skrivas ut och signeras innan den skickas till oss.

När du börjar fylla i visumformuläret ska du hitta på ett personligt lösenord för att kunna logga in i formuläret. Anteckna och spara det lösenord som du hittar på – då kan du i efterhand gå in och korrigera eventuella felaktigheter. **Bifoga lösenordet när du skickar in blanketten till oss.** Observera att visumformuläret sparas och är inloggningsbart endast i en månad. Detta innebär att du bör fylla i och spara ansökan i samband med att du tänkt skicka in den till oss.

Observera även att vi som tidigast kan påbörja viseringsprocessen 3,5 månader före avresa.

#### **Krav på utskriften av visumformuläret**

Ansökan ska fyllas i elektroniskt och ska sedan skrivas ut och skickas till oss. Det är viktigt att ansökan skrivs ut med rätt marginaler; se instruktion när ni fyller i ansökan. Alla punkter måste vara ifyllda med korrekt information. För korrekt information se punkt 4 "Ifyllning av visumformuläret".

#### **Korrigeringar efter utskrivet visumformulär godkänns ej**

Observera att inga misstag/korrigeringar på visumansökan (även Tipp-Ex) accepteras av Ryska Ambassaden. Handskrivna korrigeringar är alltså inte tillåtna.

# <span id="page-1-0"></span>**3. Öppnandet av visumformulär**

- Gå in på följande sida: **[https://visa.kdmid.ru](https://visa.kdmid.ru/)**
- Country (select the country where you will be applying for your visa) Choose Country **– Välj: Sweden**
- Hints and help language. Choose Language **– Välj: English**
- "**I have read this information" –** Klicka i att du läst informationen
- **"Complete new application form" –** Tryck här för att skapa en ny ansökan
- **"Password/Confirm password" –** Välj ett lösenord och bekräfta lösenordet igen, skicka även med detta lösenord till Iventus när du skickar in din ansökan
- **Enter text displayed on the image –** Fyll i de bokstäver och siffror du ser
- **"Submit" –** Tryck på Submit för att starta
- **"Identification number of your electronic visa application form (t ex: 25386787) Please, write down your application ID." –** Skriv ner ditt ID-nummer som visas
- **"Next"** Tryck på next

#### <span id="page-1-1"></span>**4. Ifyllning av visumformulär**

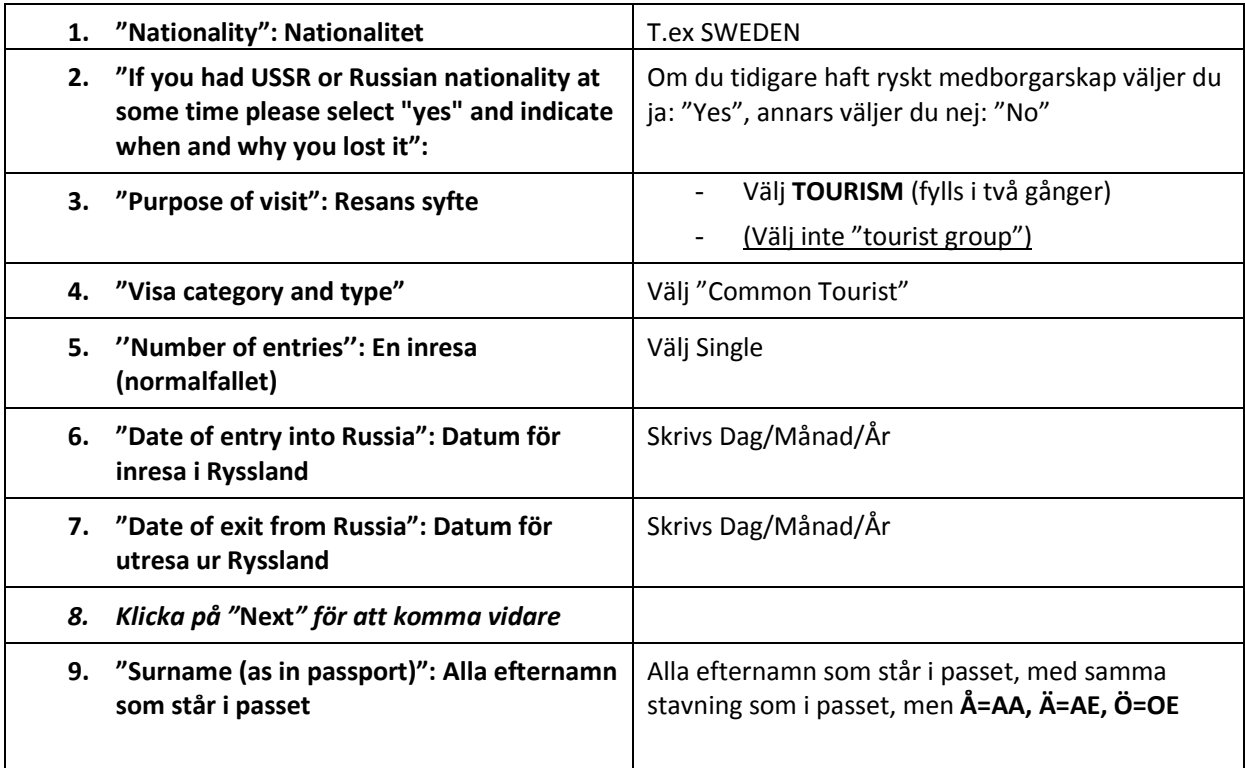

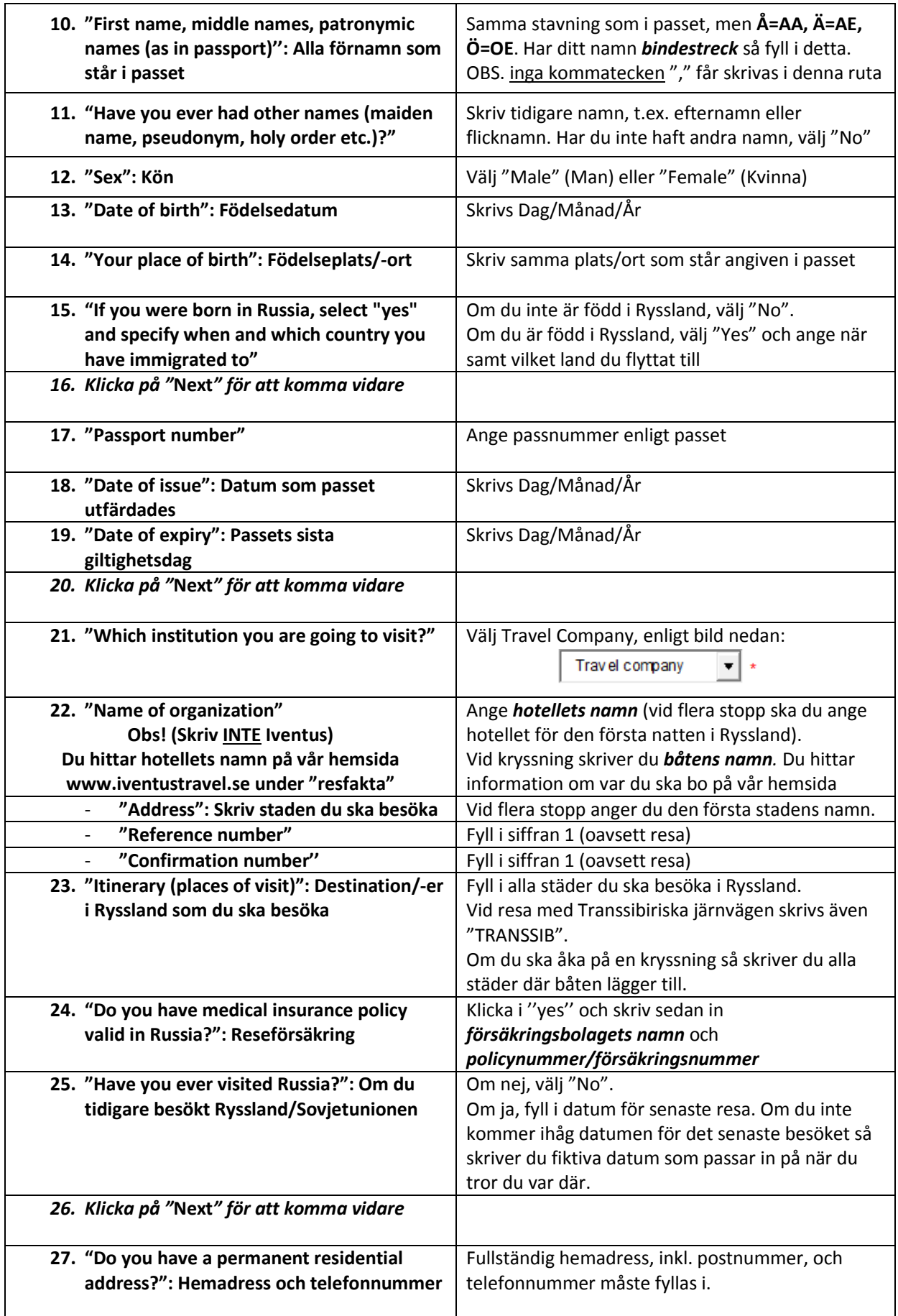

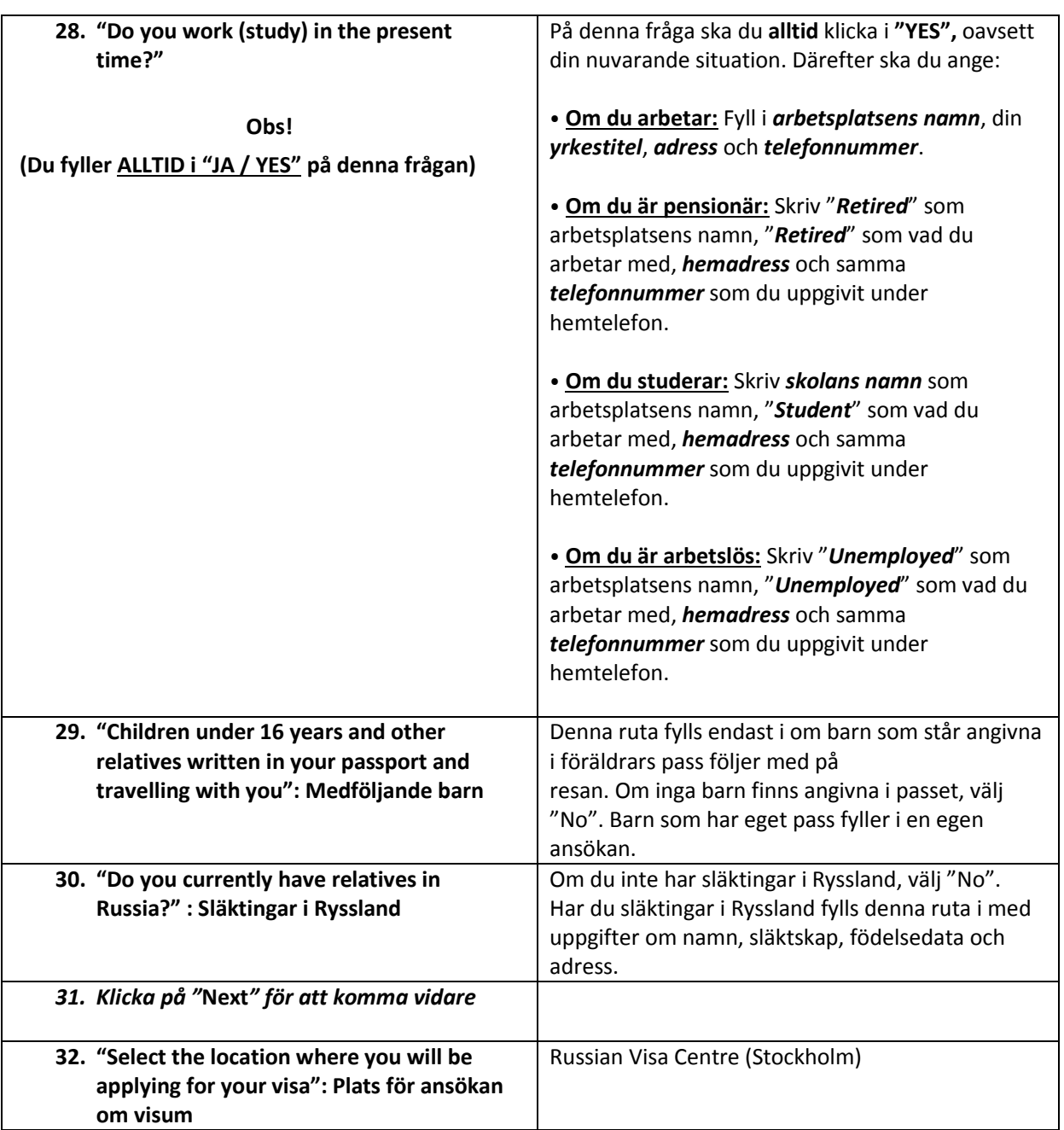

*Klicka på "***Next***",* en sammanfattning av ansökan kommer då visas. Om något behöver ändras; använd "Edit"-knapparna under varje sektion. *Om allt är korrekt; tryck "Save and Submit".* Utskriftsinstruktionerna visas. *Tryck på "Print A4".* Ansökan öppnas i Acrobat Reader och är klar att skrivas ut. Den har två sidor.

*Se nästa sida för instruktioner för hur du öppnar blanketten på nytt utifall du upptäcker att något behöver korrigeras.*

*Glöm inte att underteckna ansökan efter utskrift! Det är mycket viktigt att ni själva skriver under visumansökan och att underskriften liknar den ni har i passet.*  **Skicka in visumhandlingarna med rekommenderad post eller lämna in på vårt kontor** Sänd samtliga handlingar för visumansökan med rekommenderad post till *Iventus Travel, Bergsgatan 25, 112 28 STOCKHOLM.* Du är även välkommen att lämna in samtliga handlingar på vårt kontor. *Ring oss om du har problem med ansökan. Vi har nummer 08 – 651 45 23.*

## <span id="page-4-0"></span>**5. Vid korrigering av visumformulär**

Om du efter utskrift upptäcker misstag i visumformuläret och behöver korrigera dessa loggar du in på blanketten igen genom följande steg:

- Gå återigen in på sidan **[https://visa.kdmid.ru](https://visa.kdmid.ru/)**
- Klicka på "*Open previously completed application*"

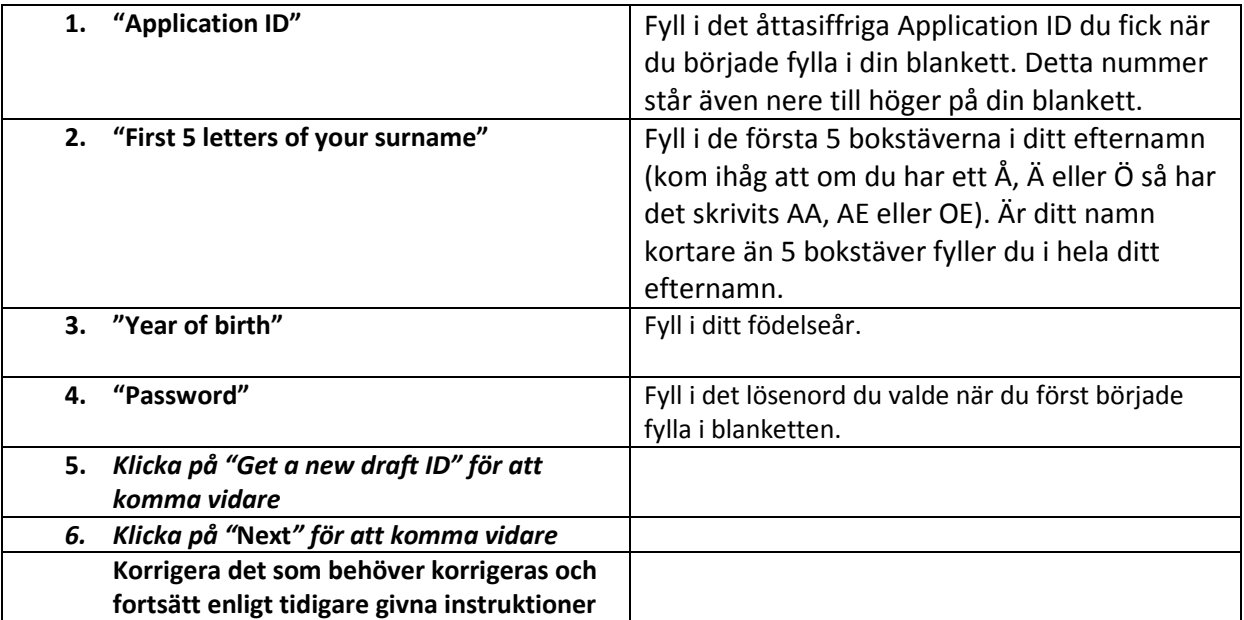